# **Catalog**

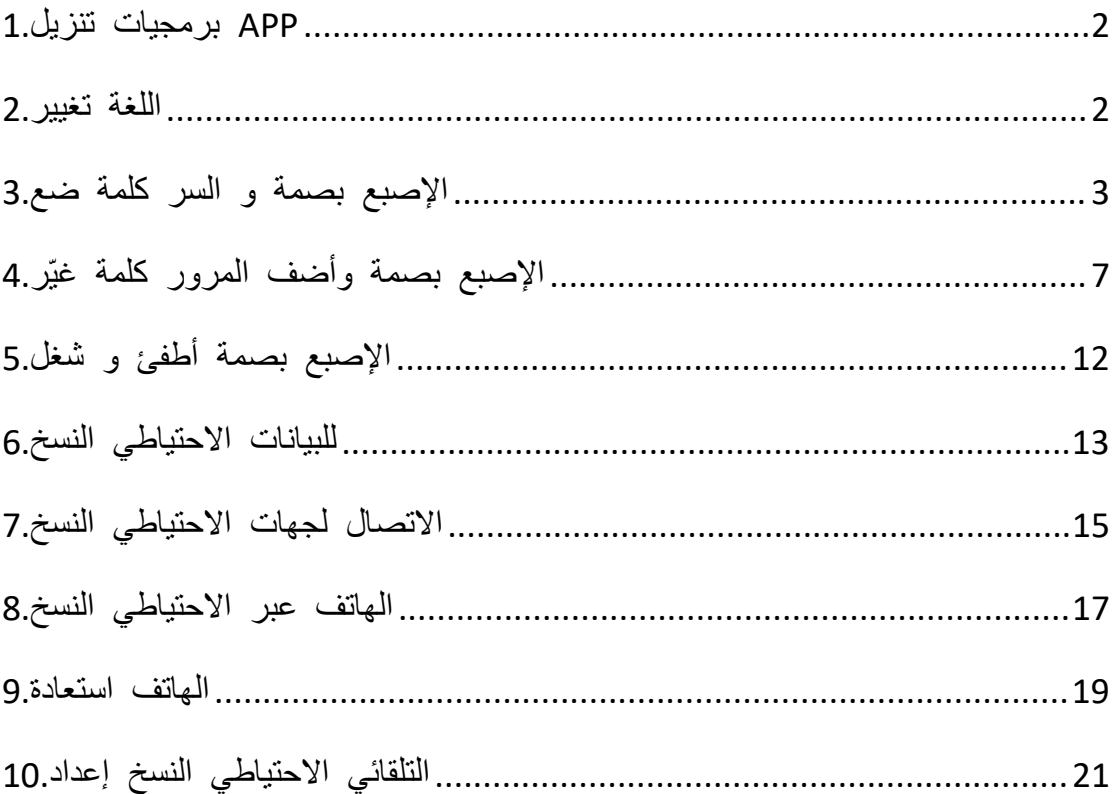

Note: The USB drive will be a little heat during work, but it is a normal situation and you don't need to worry about it.

#### <span id="page-1-0"></span>**1.تنزيل برمجيات APP**

.هاتفك إلى نقله ويمكنك افتراضي آبك ملف هناك ،الشخصي الكمبيوتر على القرص افتح1. This PC > MOVE SPEED  $(D:)$  >  $\bar{c}$  $\ddot{}$ Name Date modified Type Size MoveSpeedDrive\_1\_0\_008.apk 8/19/2022 10:06 AM APK File 49,504 KB 图 安卓系统指纹加密U盘使用方法 8/19/2022 10:03 AM WPS PDF 文档 3,108 KB 2 PC端指纹加密U盘使用方法 8/19/2022 10:03 AM WPS PDF 文档 597 KB

<span id="page-1-1"></span>**اللغة تغيير2.** .(مباشرة اللكتروني بريدك إلينا أرسل) البرنامج لسؤال بنا اتصل2.

والروسية السبانية المستقبل في لدينا سيكون ولكن ،بعد والصينية النكليزية سوى لدينا ليس :ملحظة والعربية والألمانية والإيطالية واليابانية والكورية والبرتغالية.<br>اختيارها تريد التي اللغة اختر-- "Language"-- "Setting" على اضغط

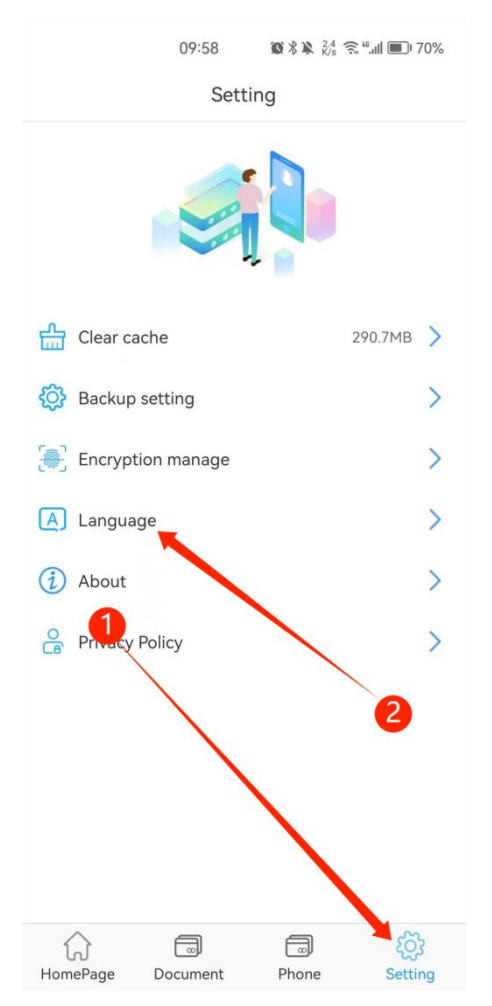

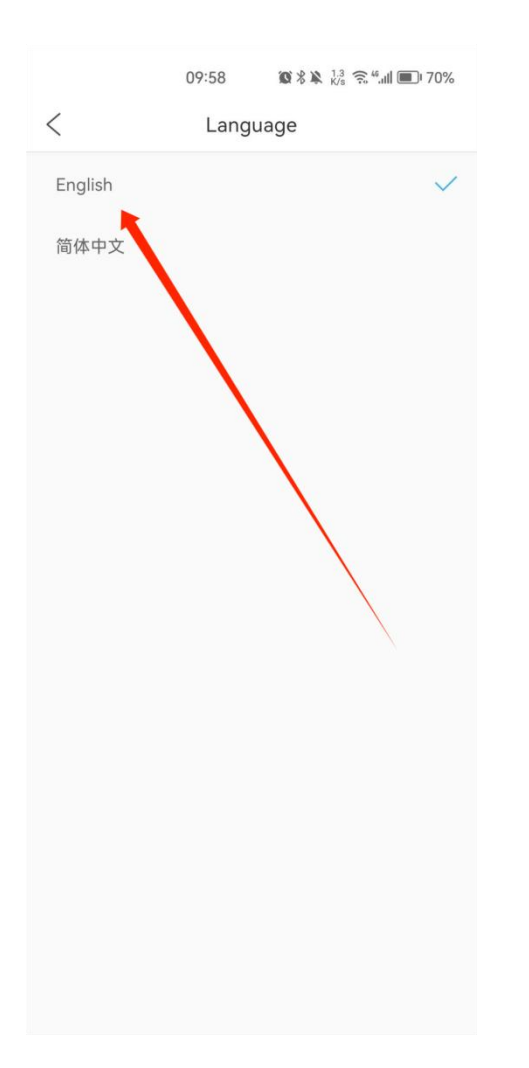

# <span id="page-2-0"></span>**الصبع بصمة و السر كلمة ضع3.**

لجهاز تطبيق لتحديد تلقائييا النظام ينبثق سوف ،التطبيق تنزيل بعد هاتفك في القراص محرك بتوصيل قم1. .لفتحه "OK "على انقر ،USB

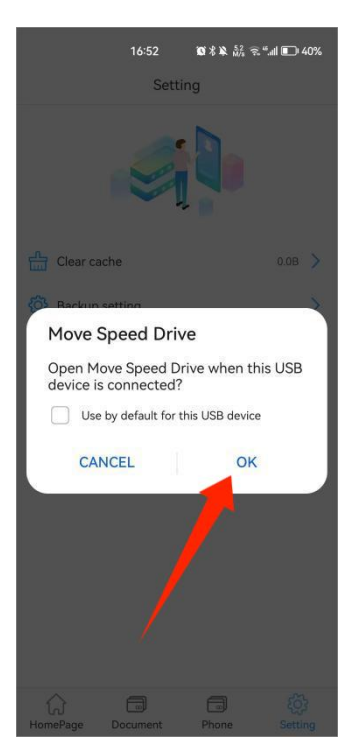

.OTG إذن على الحصول طلب على للموافقة "Confirm "على انقر2.

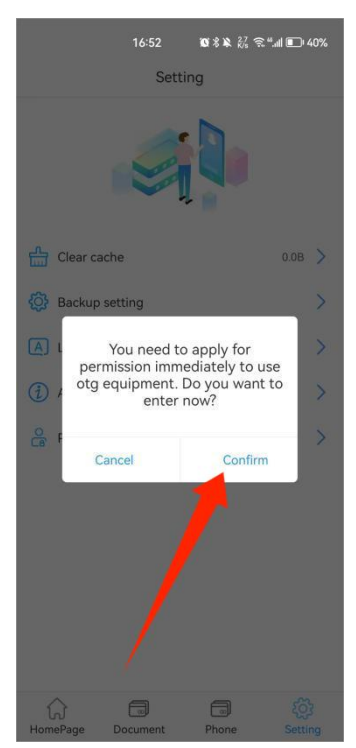

المرور كلمة لتعيين "Confirm "على اضغط3. .البيانات إلى الوصول من أحد يتمكن لن ،ذلك تنسى أن بمجرد .السر كلمة تذكر :ملحظة .المرور كلمة نفس إدخال إلى تحتاج فقط ،بالفعل الكمبيوتر على مرور كلمة بضبط قمت إذا

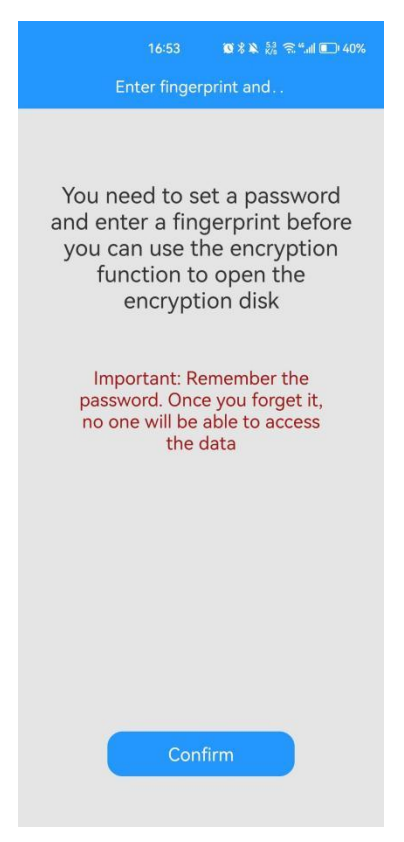

الصبع بصمة لتعيين "step next The "على وانقر ،المرور كلمة أدخل4.

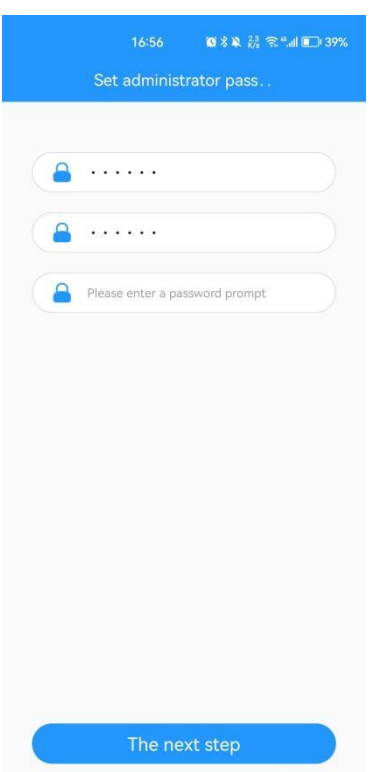

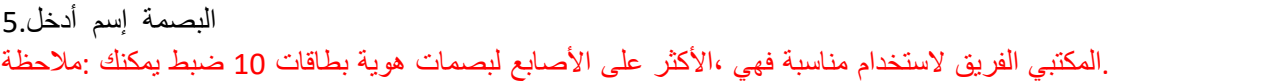

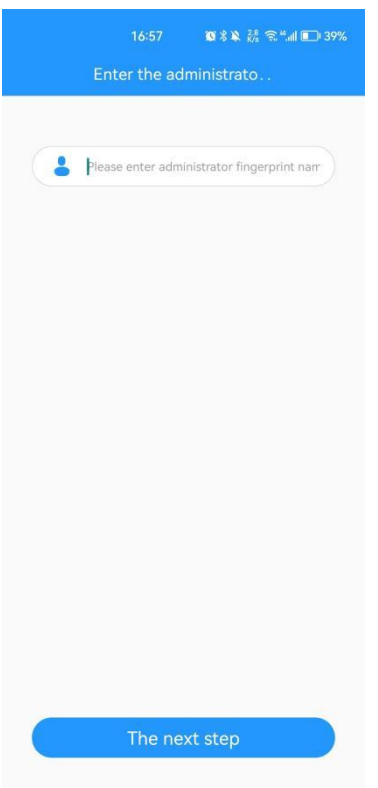

.لملئه مرات عدة وكرره إصبعك اضغط 6.

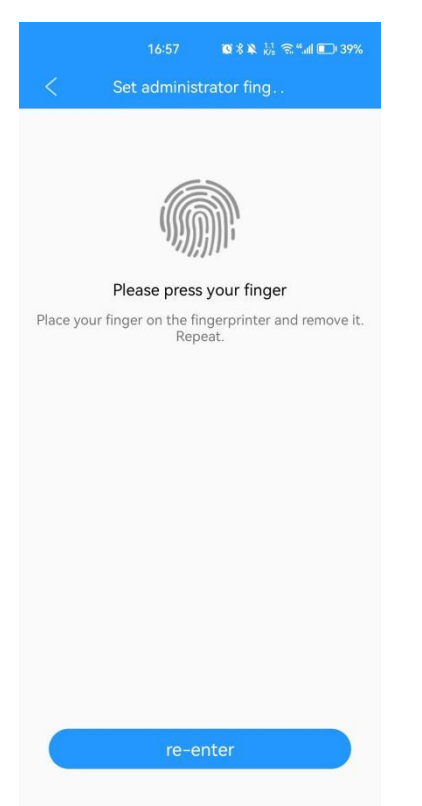

والألبومات والموسيقى والمستندات والفيديوهات للصور احتياطية نسخ وإجراء البرنامج إدخال يمكنك 7.<br>البيانات واستعادة هاتفك من كاملة احتياطية نسخة عمل يمكنك كما الأن الاتصال وجهات. .أولا احتياطيا البيانات جميع نسخ هو الهاتف على البيانات لاستعادة الأساسي الشرط :ملاحظة

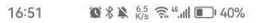

Move Speed Drive

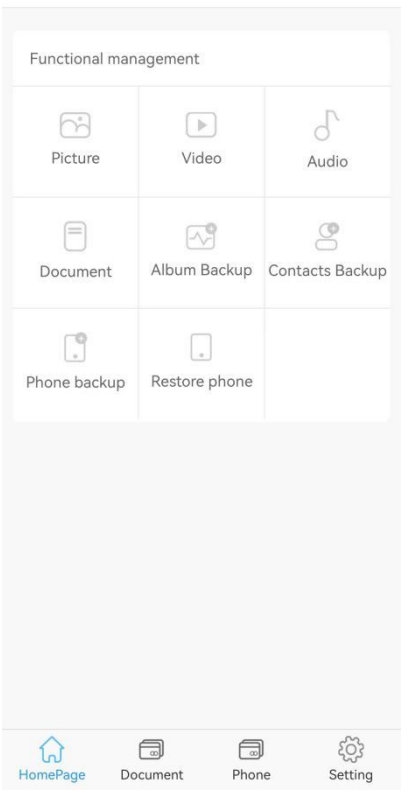

# <span id="page-6-0"></span>**الصبع بصمة وأضف المرور كلمة غيير4.**

#### السر كلمة غيير1.

انقر-- الجديدة المرور كلمة إدخال-- السر كلمة تغيير-- "Setting" --"Encryption manage" انقر<br>"determine".

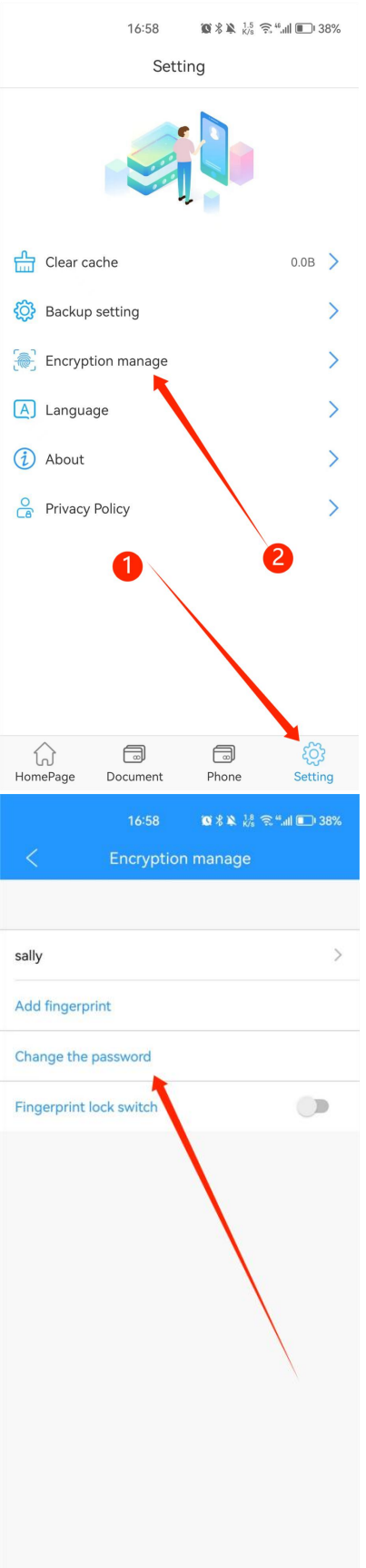

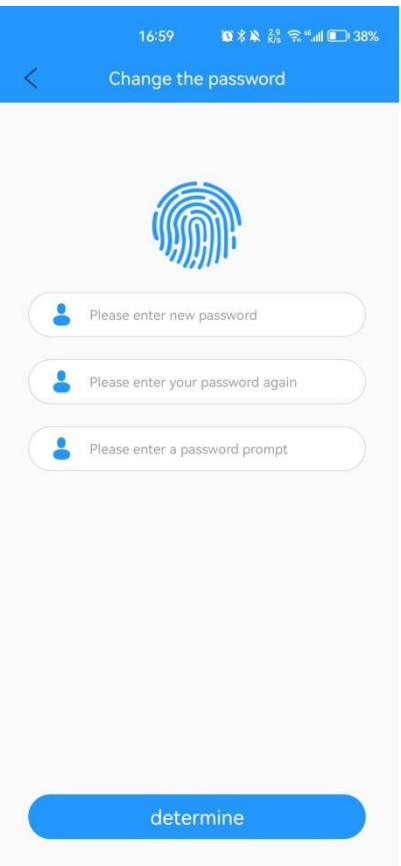

إصبع بصمة إضافة.2<br>انقر-- الإصبع بصمة اسم أدخل-- الإصبع بصمة أضف-- "Setting" --"Encryption manage" على انقر ..<br>الجديدة الإصبع بصمة لإضافة بملئه وقم متكرر بشكل إصبعك على اضغط-- "The next step" على ان<br>الإصبع بصمة امتلاء بعد تلقائيًا النظام سينتهى :ملاحظة.

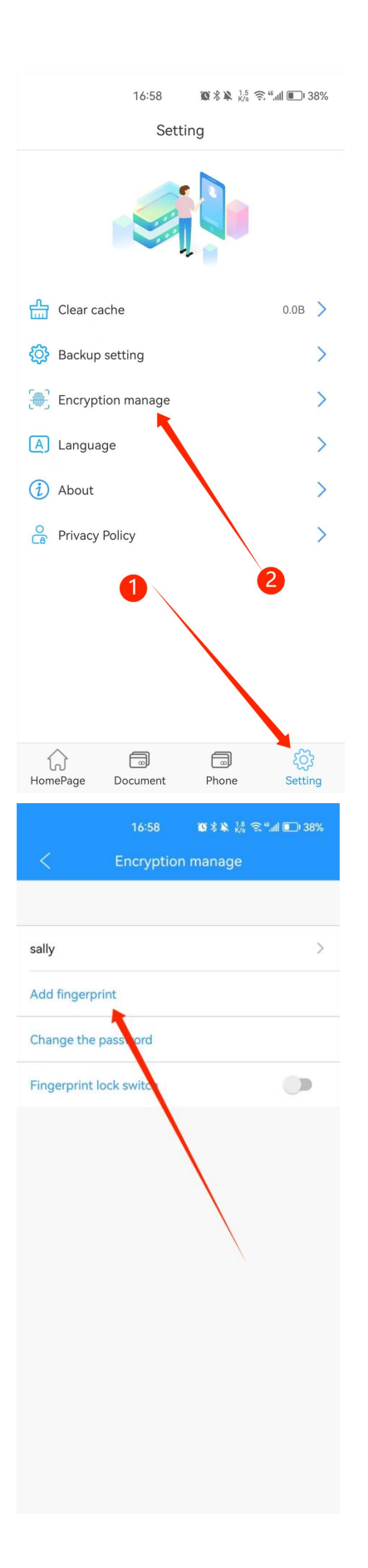

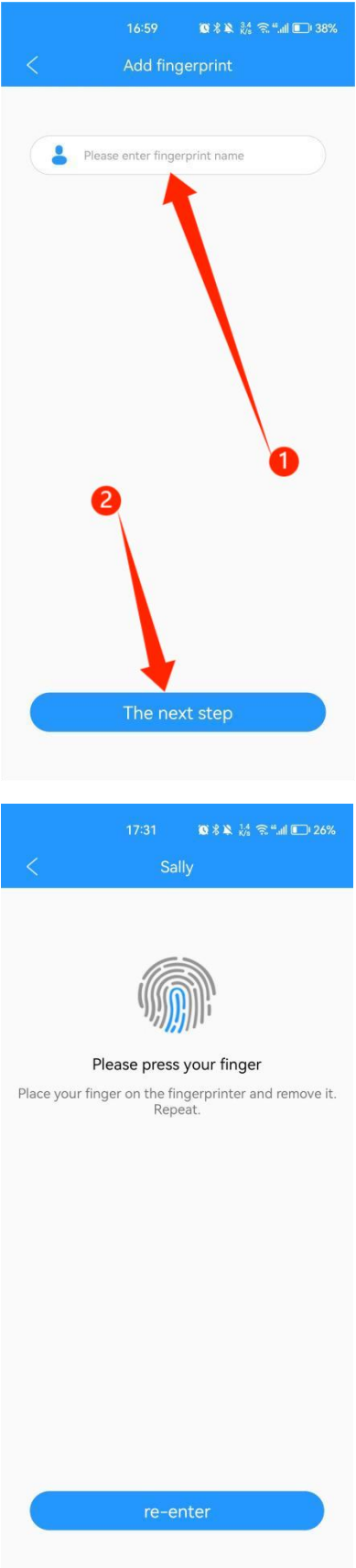

# <span id="page-11-0"></span>**الصبع بصمة أطفئ و شغل5.**

.الشخصي الحاسوب من إلا الأصابع وبصمات السر كلمة حذف يمكن لا :ملاحظة.<br>."Fingerprint lock switch" تشغيل إيقاف أو تشغيل-- "Setting"---"Setting" على انقر

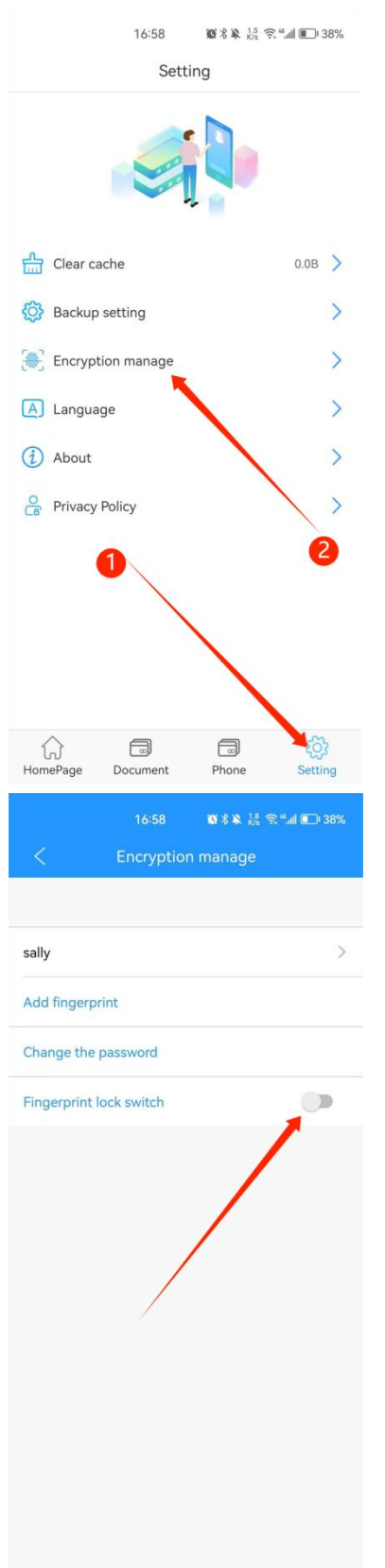

## <span id="page-12-0"></span>**للبيانات الحتياطي النسخ6.**

"The to Copied "انقر-- احتياطيا نسخها تريد التي الصورة حدد-- -- "Picture"--" Phone "انقر ."Confirm "انقر-- جديد مجلد إنشاء أو الهدف المسارحدد-- ."Video "على اضغط فقط ،فيديو مثل أخرى ملفات نسخ تريد كنت إذا

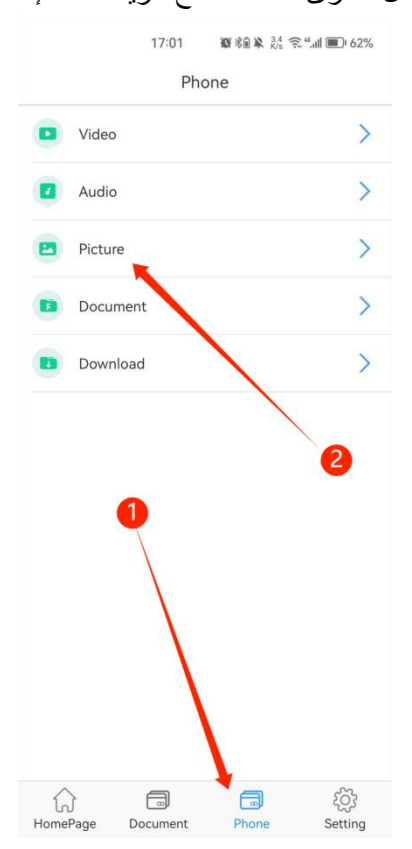

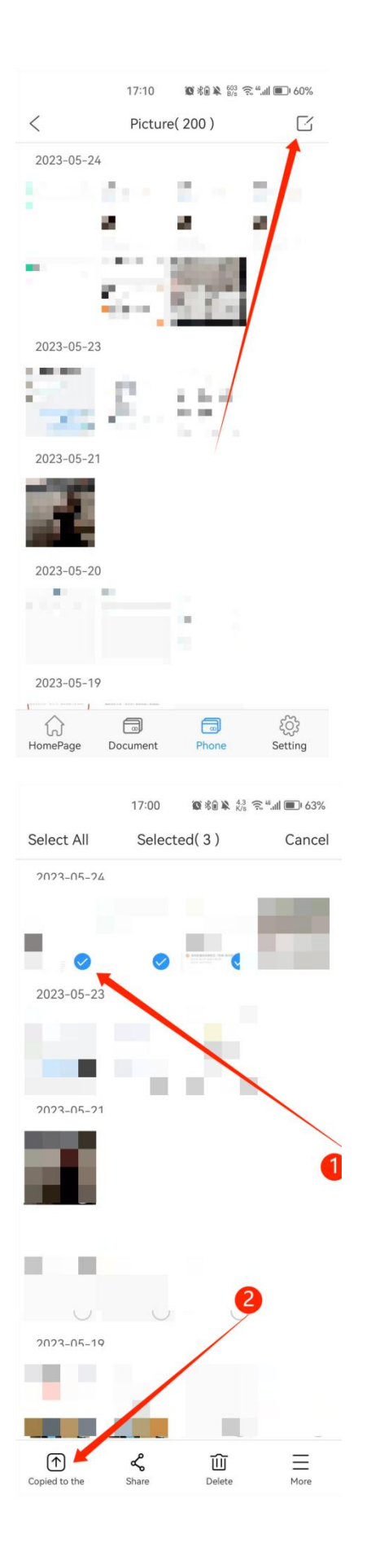

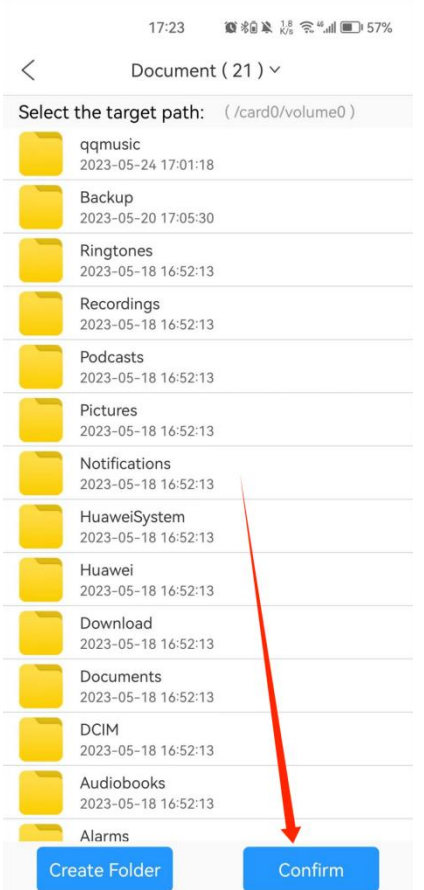

# <span id="page-14-0"></span>**التصال لجهات الحتياطي النسخ7.**

"now Backup "على انقر-- الرئيسية الصفحة في "Backup Contacts "على انقر

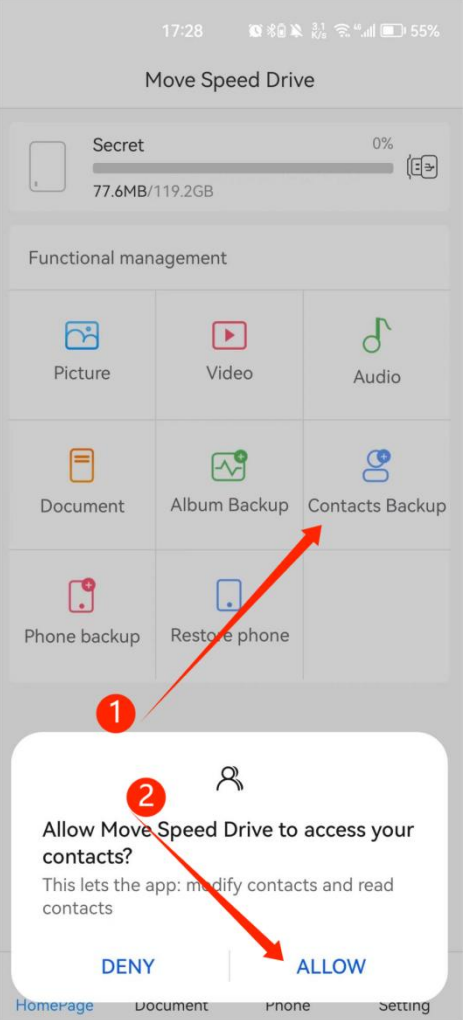

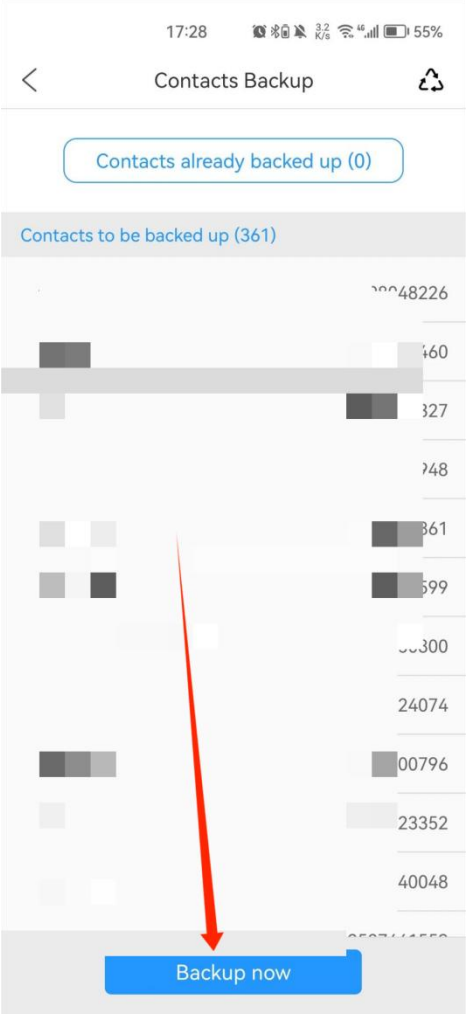

#### <span id="page-16-0"></span>**الهاتف عبر الحتياطي النسخ8.**

في "Phone Backup" غي انقر -- HomePage في "Phone Backup" على انقر<br>شيء كل على الحصول يمكنك ثم<br>فقدان لتجنب إيقافه أو هاتفك تشغيل إعادة عدم الرجاء ،الاستعادة أو الاحتياطي النسخ عملية أثناء :ملاحظة .النقل انتهاء بعد "Finish "على اضغط .البيانات

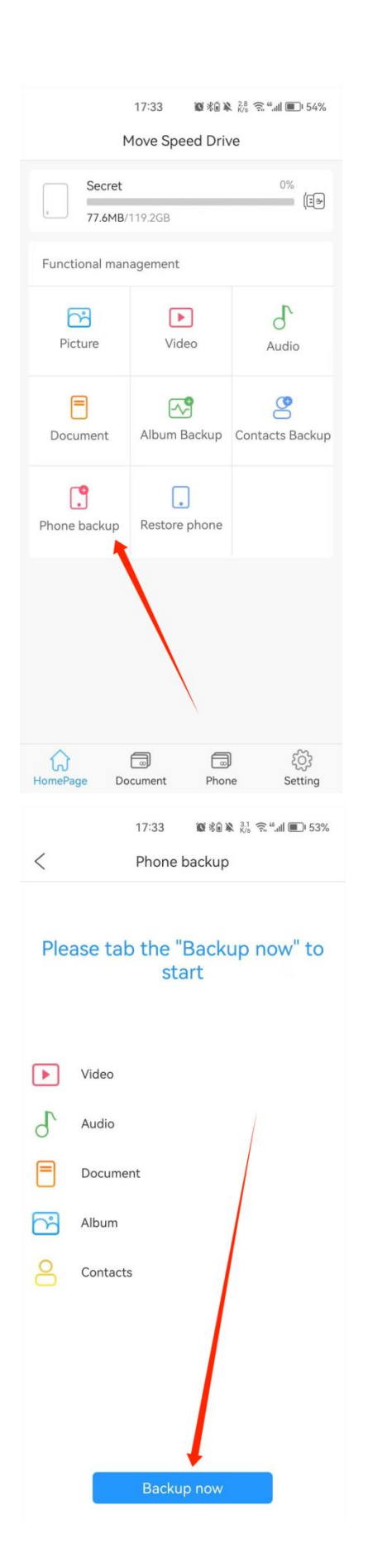

#### <span id="page-18-0"></span>**الهاتف استعادة9.**

الملفات حدد-- "Next "انقر-- استعادته تريد الذي الهاتف حدد-- HomePage على "Phone Restore "انقر ."Phone Restore "قبل "Backup Phone "من النتهاء إلى تحتاج :ملحظة ."Start restoring" انقر-- تخزينها تريد التي

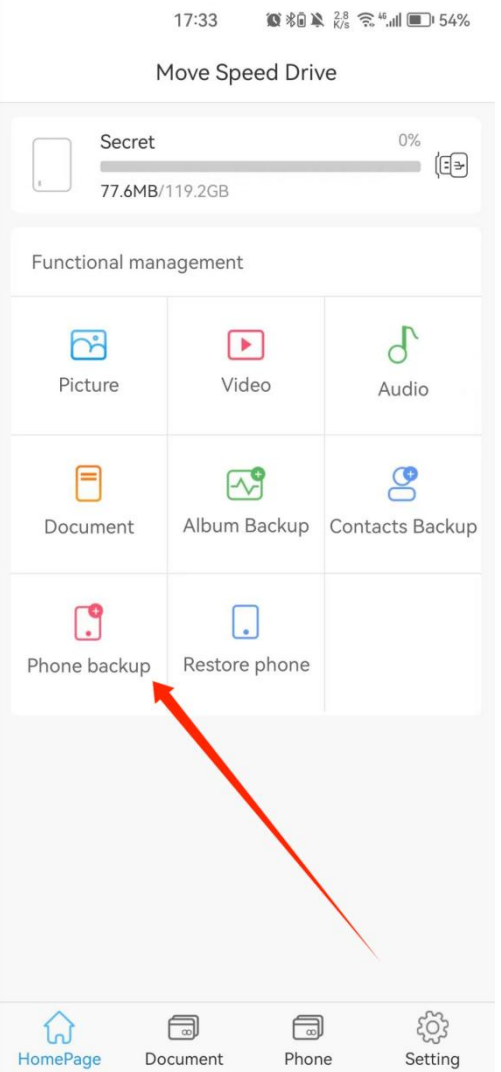

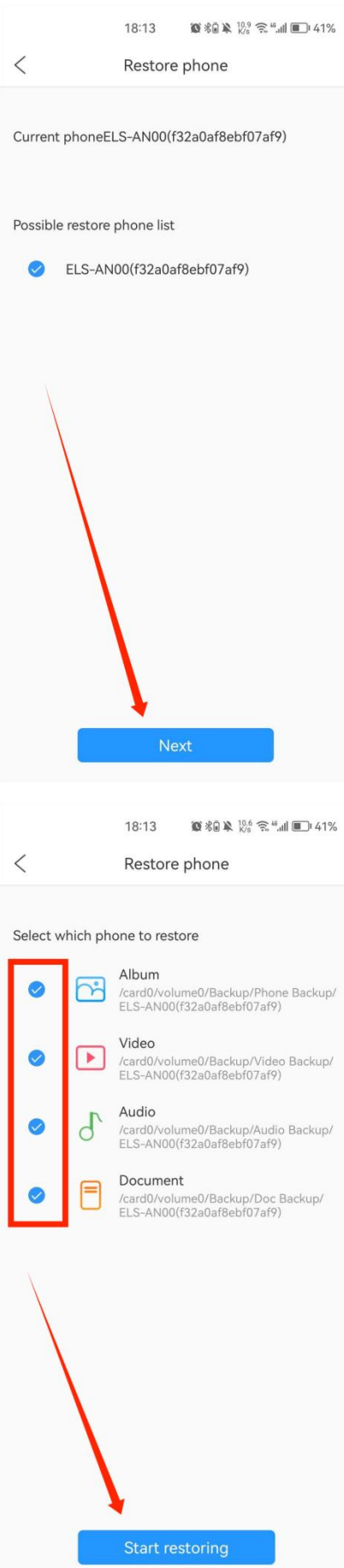

## <span id="page-20-0"></span>**التلقائي الحتياطي النسخ إعداد10.**

."Auto backup setting" وظيفة إغلاق أو فتح يمكنك ثم ،الإعداد صفحة في "Backup setting" على انقر<br>التلقائي الاحتياطي النسخ في ترغب الملفات من نوع أي اختيار يمكنك.

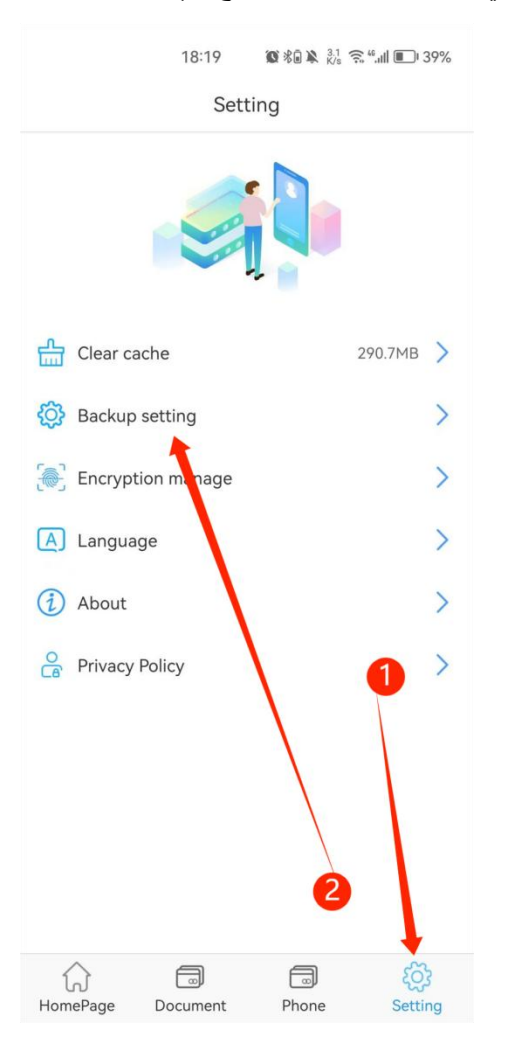

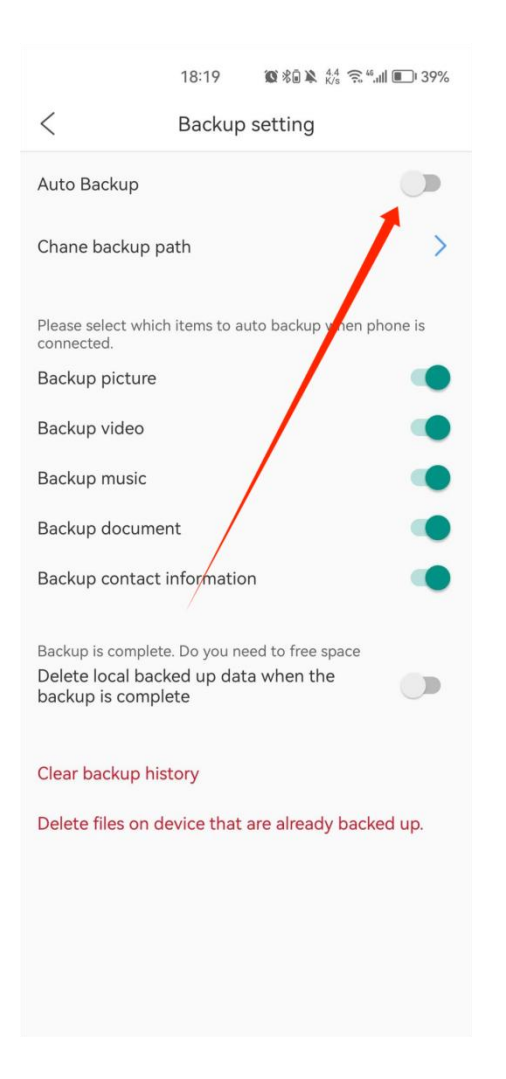

."Delete local backed up data when the backup is complete" فتح نقترح لا :ملاحظة<br>البرنامج تثبيت قبل أعلاه المذكورة الوظائف جميع نتوفر أن يجب :ملاحظة